## U.S. DISTRICT COURT – WESTERN DISTRICT OF ARKANSAS ‐ FILING CASE OPENING DOCUMENTS

## **FILING INITIAL PLEADINGS IN CM/ECF**

## **CIVIL COVER SHEET**

Fill out the Civil Cover Sheet.

- All fields must be completed.
- NOTE: If multiple plaintiffs and defendants are listed as parties to an action, the complete names, as they appear on the complaint must appear in the top boxes on the civil cover sheet OR be included on page 2.

Counsel of Record for all parties, when known, should be included with the party information.

Only one (1) Nature of Suit should be selected.

Only one (1) Cause of Action should be listed.

You must indicate the payment type on the bottom of the cover sheet.

Once the Civil Cover Sheet is **COMPLETE**, it should be emailed to the appropriate divisional office for

case assignment and opening.

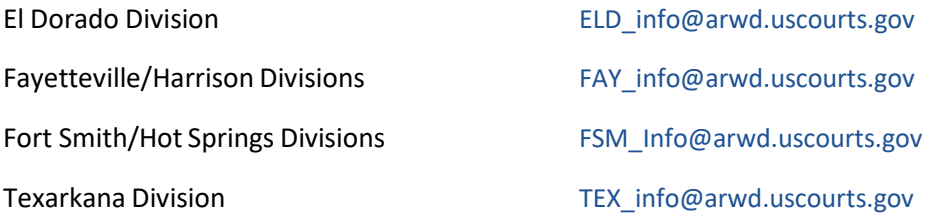

#### **ACTION OF CLERK STAFF**

When the Civil Cover Sheet is received during regular business hours, Clerk staff will generate a judge

assignment record, assign a case number, add case participants and docket the Civil Cover Sheet event.

NOTE: When the Civil Cover Sheet is emailed during court closure hours, Clerk staff will complete the assignment processes when the court has reopened.

Case participants with an active e‐filing account will be added to the case and receive a Notice of Electronic

Filing (NEF) when the cover sheet is docketed. This entry will include the case number and direct the

filer to proceed with docketing the initial pleadings.

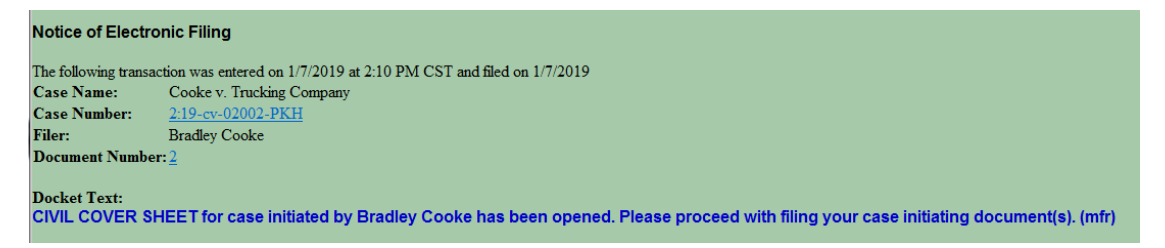

U.S. DISTRICT COURT – WESTERN DISTRICT OF ARKANSAS ‐ FILING CASE OPENING DOCUMENTS

# **CASE INITIATING DOCUMENTS**

All documents, including exhibits, must be in PDF format and conform to the current file size

restrictions.

NOTE: Click the Court Information link on the ECF Welcome page to view current file size limits.

Any exhibits should be properly labeled and each exhibit uploaded as an attachment to the main

document.

Docket the Case Initiating document using an event from the Civil -> Initial Pleadings and Service ->

Complaints, Other Initiating Documents events list.

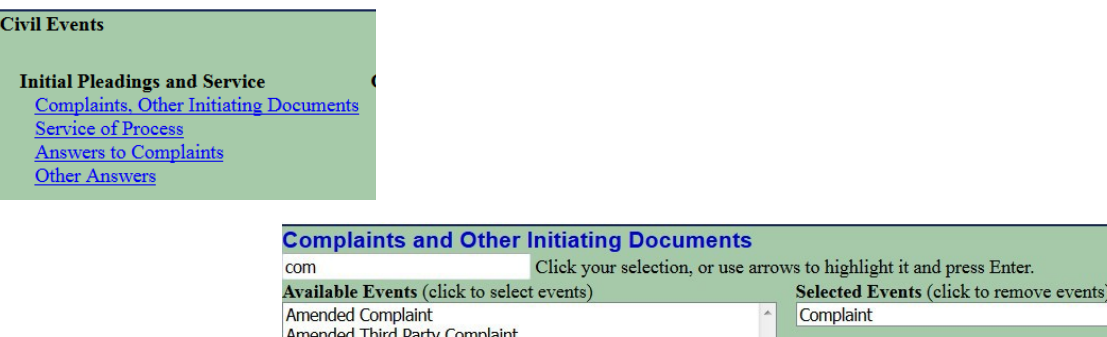

Enter the case number assigned and click Find This Case.

Next | Clear

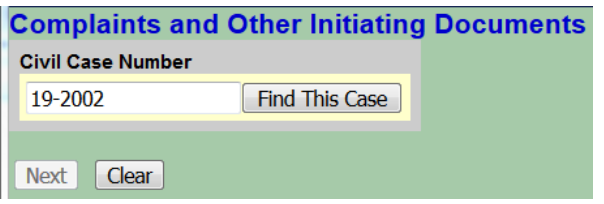

 $\left| \cdot \right|$ 

The number will be reformatted. Click Next.

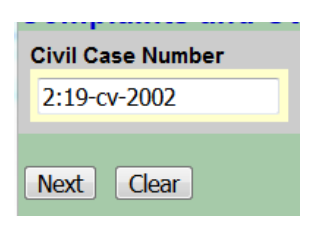

Confirm case number and case short title. Click Next.

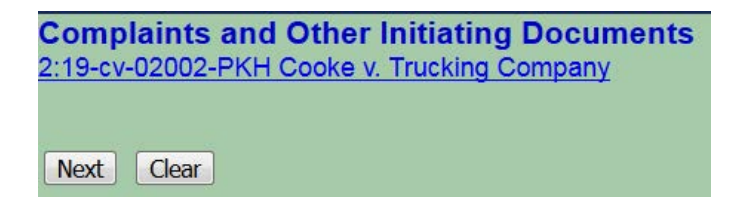

Select the filer(s) in the right pane. Click Next.

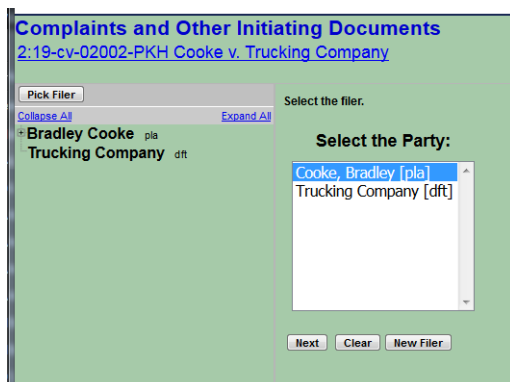

NOTE: To select multiple filers that are listed together, click the first filer name. Hold the SHIFT key and scroll to the last filer name, and click. All filers should be selected. Click Next.

To select multiple filers that are **not** listed together, click the first filer name. Hold the CONTROL (Ctrl) key and continue to click filer names until **all** filers are selected. Click Next.

Select the party(ies) that the filing is against in the right pane. Click Next.

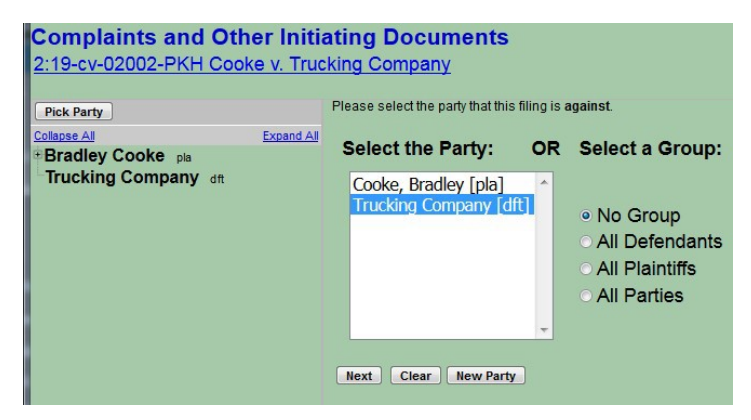

Although **Groups** are an option, it is recommended that this option is **not used** and individual parties are selected instead.

NOTE: To select multiple parties that are listed together, click the first party name. Hold the SHIFT key and scroll to the last party name, and click. All parties should be selected. Click Next.

To select multiple parties that are **not** listed together, click the first party name. Hold the CONTROL key and continue to click party names until **all** parties are selected. Click Next.

Browse to select the complaint document and any attachments. Once all documents are attached and properly labeled, click Next.

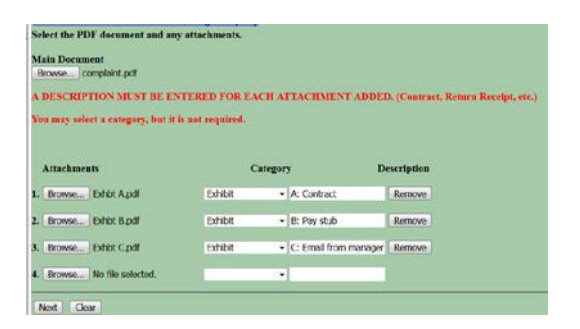

Respond to the system question regarding a jury demand by clicking the appropriate radio button.

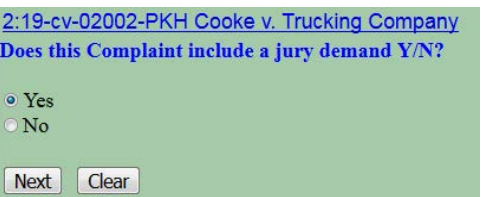

Respond to the system question regarding the filing fee status by clicking the appropriate radio button.

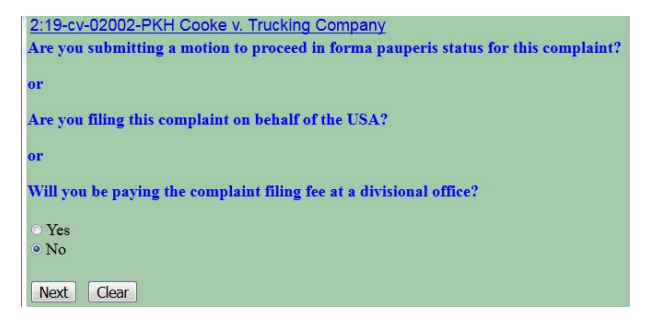

NOTE: If you respond "yes" to the system questions, you will bypass the payment screens.

If you respond "no" to the system question, you will pay the filing fee through PAY.GOV.

Review the system message regarding payment of the fee. Click Next.

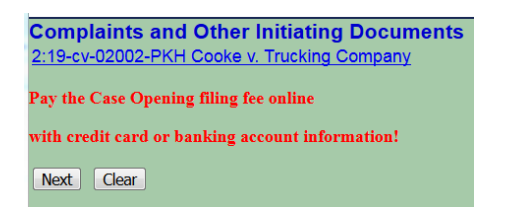

Review the system message regarding completing the payment transaction. Click Next.

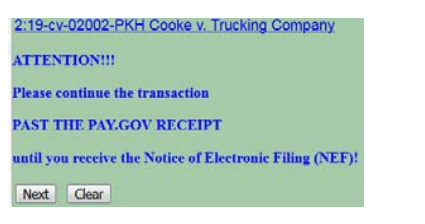

The payment amount will display. Click Next.

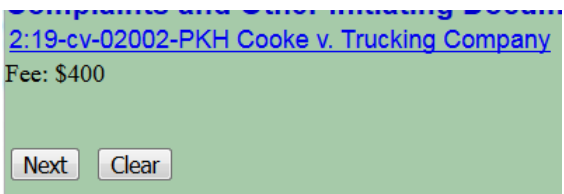

A system message will display regarding loading the payment processing screen. Once the "page" loads, the message will be replaced with the PACER login screen. Enter your INDIVIDUAL PACER information and click Login.

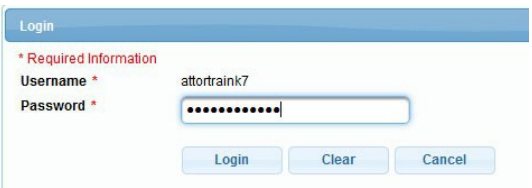

You can choose to use the credit card on file with PACER or use a different credit card or ACH (Bank account) information. Once the Payment method is selected, click Next.

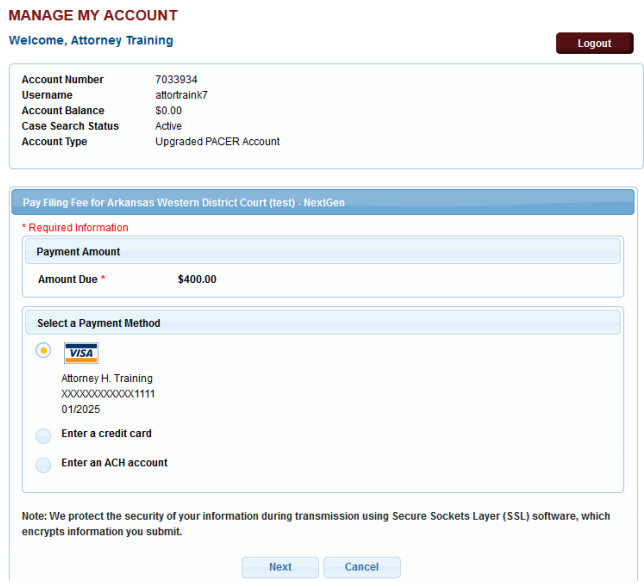

Additional email addresses can be entered for electronic notification of the receipt. Confirm the information, click the **Authorization** box and click Submit.

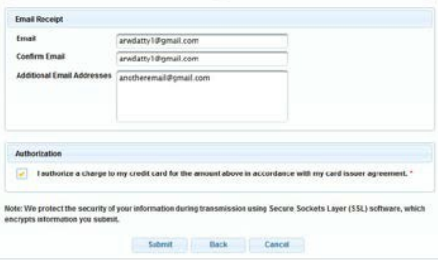

A transaction authorization message will display. When the payment transaction is authorized, you will return to the event entry in ECF. If any additional text is necessary, it can be added in the event box. Click Next.

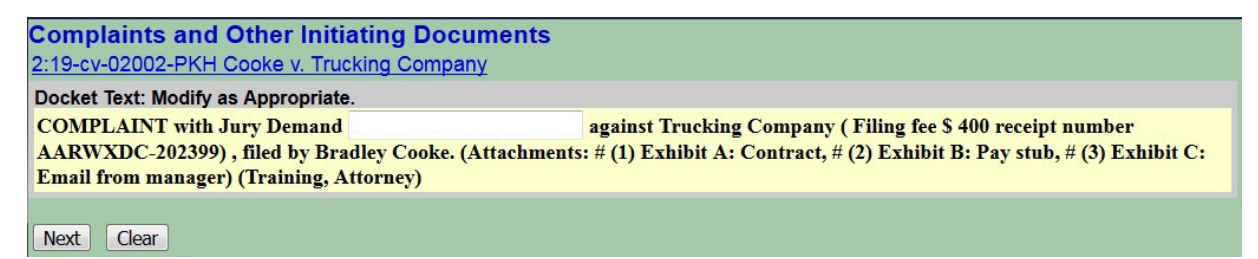

You will have one **last** opportunity to review the docket text and document selection. If everything is correct, click Next.

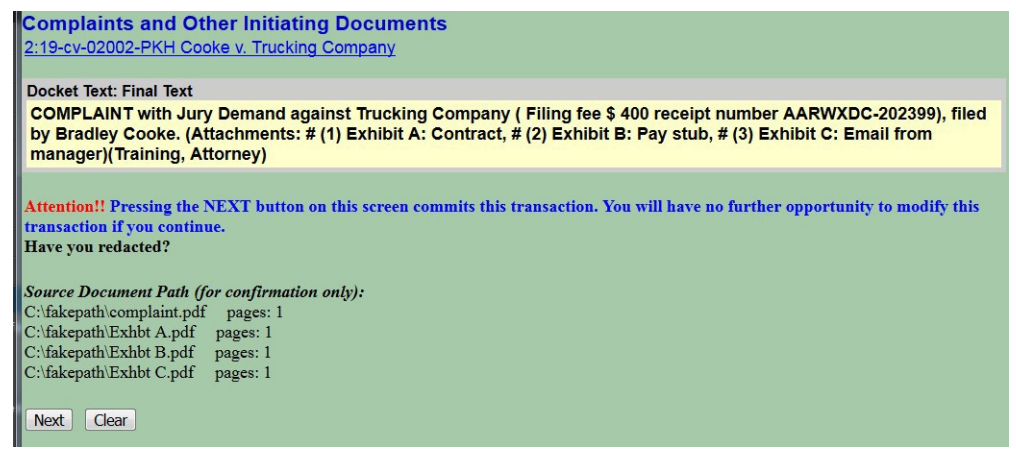

You will then receive the Notice of Electronic Filing (NEF).

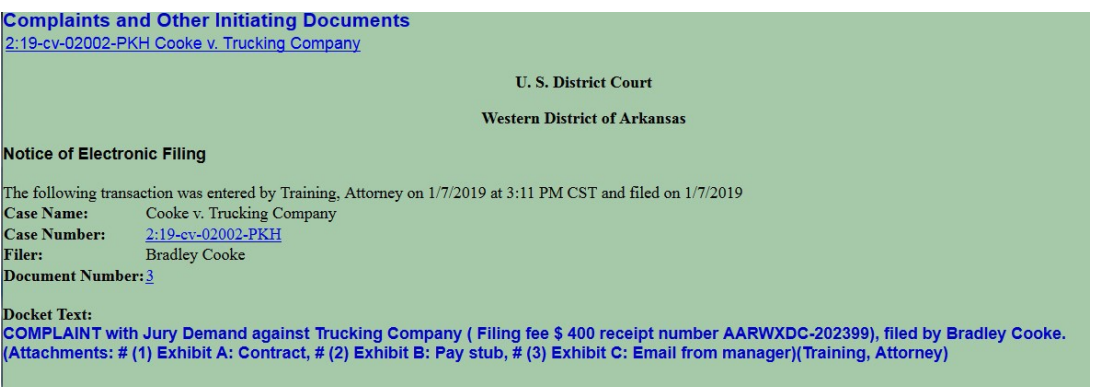

NOTE: If the filing fee is waived or you are seeking IFP status, the final docket text will not include receipt information.

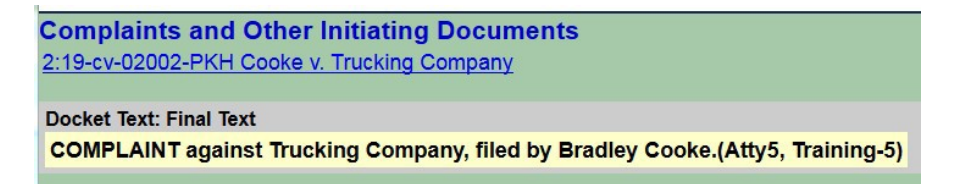

## **SUMMONS REQUESTED (After filing fee is paid or IFP is granted)**

If your summons is prepared, you can scan or publish to PDF and submit those to the clerk's office using the Civil ‐> Initial Pleadings and Service ‐> Service of Process ‐> Summons Requested or Summons Requested as to USA event.

# **SUMMONS ISSUED**

The Clerk's office will issue the summons and return them via the Summons Issued or Summons Issued as to USA event. This document is restricted to case participants; therefore, you will be required to login to the ECF system before you can access the documents for printing and service.

## **PROCEED** *In Forma Pauperis* **Status**

If a request is made to the Court to *proceed without prepaying fees or costs*, an AO240 (short form) should be filed using a Motion event.

NOTE: This request also includes service of the complaint without prepayment of those fees or costs.

Select the Civil -> Motions and Related Filings -> Motions event.

Select **BOTH** the Proceed In Forma Pauperis and Service motion types.

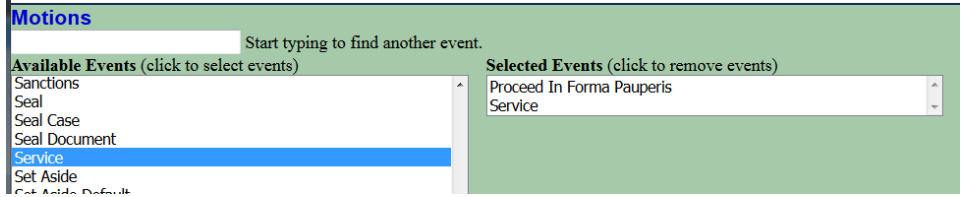

Continue with the docketing process, attaching only the AO240 and any supporting documentation.

Confirm that the final docket text includes **BOTH** requests.

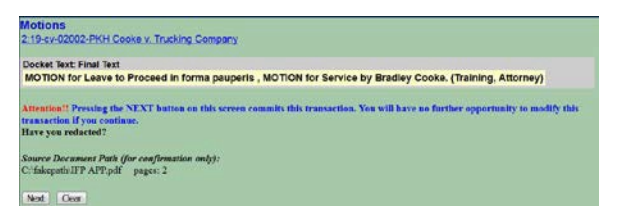

Click Next to complete the transaction and receive the NEF.

If the Motions are granted, you can request summons to be issued as directed above.

Please contact the appropriate divisional office if you have any filing questions.

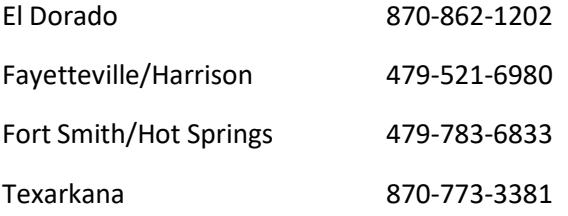